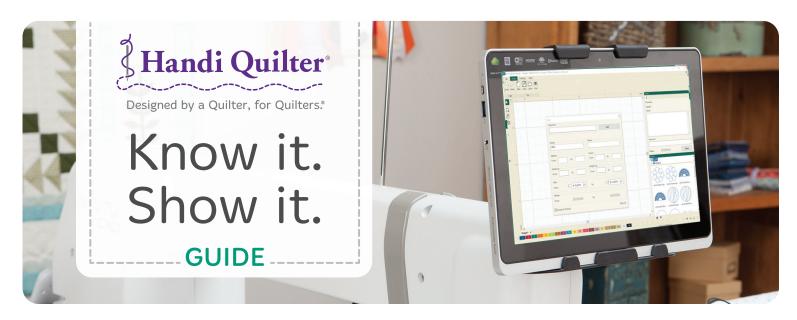

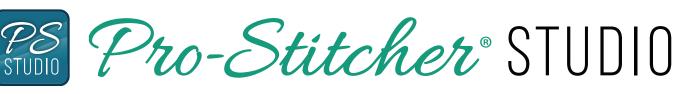

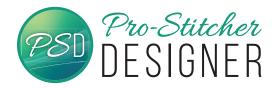

Pro-Stitcher Designer<sup>™</sup> gives you the ability to quickly design, edit, customize, export, and import any quilting motif you can imagine.

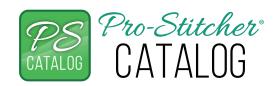

Organizing and finding your quilting designs has never been so easy. Always have the perfect design for your next quilt at your fingertips with Pro-Stitcher Catalog<sup>™</sup>.

## PRO-STITCHER - DESIGNER - KNOW IT. SHOW IT.

| SHOW IT       | SETUP / DEMO                                                                                                    | KNOW IT / TALK ABOUT IT                                                                                    |
|---------------|----------------------------------------------------------------------------------------------------|----------------------------------------------------------------------------------------------------|
| Demo<br>Ready | <ul> <li>Software is installed on a computer</li> <li>Register ONLY on a laptop computer, not on<br/>Pro-Stitcher tablets in your store.</li> <li>Launch Software</li> <li>Click on Demo mode if needed.</li> </ul> | N/A                                                                                                    |
| Introduction  | • Have PS Studio open to the Home tab.<br>Have a design page open.                                                                                                    | PS Designer is easy to learn<br>and easy to use. The tabs and<br>buttons on the ribbon are easy<br>to see. |

| PRO-STITCHER - DESIGNER - KNOW IT. SHOW IT. |                                                                                                    |                                                                                                    |
|---------------------------------------------|----------------------------------------------------------------------------------------------------|----------------------------------------------------------------------------------------------------|
| SHOW IT                                     | SETUP / DEMO                                                                                                    | KNOW IT / TALK ABOUT IT                                                                                                    |
| What does PS<br>Designer do?                | <ul> <li>Have PS Studio open to<br/>the Home tab. Have a<br/>design page open. Have<br/>a design (PS Designs/<br/>Blocks/6 Petal Flower)<br/>loaded in the workspace.</li> <li>Select the Home tab, then<br/>point out the Send button<br/>on the ribbon.</li> </ul>                                                                              | PS Designer is digitizing software you can use to<br>create your own digital designs or modify designs<br>you already have. It is included with the purchase<br>of a Pro-Stitcher, or you can purchase it from<br>your retailer or at www.prostitcher.com. It works<br>seamlessly with the Pro-Stitcher screen, so you<br>can modify designs on the fly.<br>This is how to send a design straight to<br>Pro-Stitcher. (It will only send if PS Designer<br>is registered. If using in Demo mode, just<br>mention how it works.)                                                                  |
| Edit a Design                               | <ul> <li>With 6 Petal Flower<br/>selected on the design<br/>page, select the Shape<br/>button from the Quick<br/>Access tools on the left of<br/>the design page.</li> <li>Select a node, then right<br/>click. Choose to change<br/>the node to Line.</li> <li>Click on a line and drag it,<br/>changing the shape of the<br/>design.</li> </ul> | If you want to edit a design, use the Shape tool.<br>Select a design with the Shape tool and the<br>nodes appear. We can edit a design by moving,<br>deleting or changing the type of node. We can<br>even change the shape of the line just by clicking<br>and dragging the line using this tool.<br>Notice how easy it was to change the node type.<br>Now my design looks completely different!<br>It's easy to change where a line is also, look - just<br>click and drag. Once we've got the position we<br>like, either right click or hit the enter key. It's so<br>easy to edit designs. |
| Create a<br>Simple Design                   | <ul> <li>Select Tools tab. From the<br/>ribbon, select Artwork.</li> <li>From the drop down<br/>menu, select Triangle. On<br/>the design page, click and<br/>drag to draw a triangle.</li> </ul>                                                                                                    | It's really easy to create a design. It's as simple<br>as click and drag!<br>Let's select the Preview tab, then Stitches from<br>the ribbon. We've assigned stitches. Next, press<br>Preview on the ribbon. Click on the >> button.<br>Watch how the design stitches out. This lets us<br>know what the stitch path will be.                                                                                                    |

| PRO-STITCHER - DESIGNER - KNOW IT. SHOW IT. |                                                                                                    |                                                                                                    |  |
|---------------------------------------------|----------------------------------------------------------------------------------------------------|----------------------------------------------------------------------------------------------------|--|
| SHOW IT                                     | SETUP / DEMO                                                                                                    | KNOW IT / TALK ABOUT IT                                                                                                    |  |
| Create a<br>Complex<br>Design               | • With the Triangle still in<br>your workspace, select<br>Carousel from the ribbon.<br>The Carousel window will<br>open. Change the size of<br>the circle to 5 and click<br>Apply. Next, increase<br>the repeats to 14. Notice<br>how you can preview the<br>change in the Carousel<br>window. Click Apply.                                                                                                    | Look how easy it is to take a simple design and<br>turn it into a stunning design! You give it a try.                                                                                                    |  |
| Create a Design<br>with Text                | <ul> <li>Open a new design<br/>page (Home tab&gt; New).<br/>Select Tools tab. Select<br/>Text from the ribbon.<br/>Tap anywhere on the<br/>design page. In the top<br/>right properties box,<br/>type in the empty box<br/>Pro-Stitcher. Change the<br/>Height to 2. Press Apply</li> <li>In the properties box,<br/>select Type, then Circle,<br/>then Apply. The text is<br/>now arranged in a circle.<br/>Click and drag on the<br/>yellow circle at the top<br/>of the circle to show how<br/>easy it is to change the<br/>size of the circle. Next,<br/>click and drag on the<br/>yellow circle on the inner<br/>right of the circle to show<br/>how easy it is to change<br/>the spacing of the letters.<br/>Allow the customer to<br/>try editing the text using<br/>the black squares, blue<br/>diamond, and green circle.</li> </ul> | Have you ever wanted to quilt a name or word<br>on a quilt? Let's see how easy it is to create a<br>design with the text tool. You can use any True<br>Type font that is installed on your computer.<br>You can touch/click on any of the black squares,<br>green circles, blue diamonds or other symbols<br>you see around the word to easily edit and<br>customize the text.<br>It's very simple to edit the text in ways that look<br>really complex. Let's walk through the steps of<br>putting this word into a circular configuration,<br>then let's explore how easy it is to edit the text<br>to fill the space you've designed. |  |

| PRO-STITCHER - DESIGNER - KNOW IT. SHOW IT. |                                                                                                    |                                                                                                    |
|---------------------------------------------|----------------------------------------------------------------------------------------------------|----------------------------------------------------------------------------------------------------|
| SHOW IT                                     | SETUP / DEMO                                                                                                    | KNOW IT / TALK ABOUT IT                                                                                                    |
| Print a<br>Design Catalog                   | <ul> <li>Select File tab. Select<br/>Print Catalog from the<br/>menu. Choose the folder<br/>you want to print by<br/>clicking on the 3 dots<br/>to the right of the path.</li> <li>Select 1 to print 1 design<br/>per page, or add more<br/>columns to have multiple<br/>designs print on each<br/>page. Select OK. A Save<br/>screen will load. Click<br/>Save. A pdf file will<br/>generate and open in<br/>Adobe.</li> </ul>                                                                                                    | It's easy to print a catalog of designs. You can<br>even customize how many designs will print per<br>page and exactly which folders of designs will<br>print.                                                                                                    |
| How to Find<br>a Design with<br>PS Catalog  | <ul> <li>Open a new design page<br/>(Home tab&gt; New). Next,<br/>select Find on the ribbon.<br/>The Find window loads.<br/>Type Circle in Name and<br/>click Find. (Make sure<br/>Include all formats is<br/>checked). The will be a<br/>results number in the<br/>bottom right corner of<br/>the Find window. In the<br/>lower right corner, the<br/>designs will load in the<br/>lower half of the design<br/>screen. You can hover<br/>over the line between the<br/>upper and lower part of<br/>the window, until your<br/>mouse turns to a double<br/>sided arrow. Click and<br/>drag up to make the<br/>results window larger so<br/>it's easier to see all the<br/>results.</li> </ul> | It's easy to find designs using PS Catalog. Select<br>the Find button, then type a word into the Name<br>or Notes. Name or Notes are included in most<br>designs. Let's click Find. See how many results<br>we've got! You can set up your own keywords to<br>make finding designs easier. |

| PRO-STITCHER - DESIGNER - KNOW IT. SHOW IT. |                                                                                                    |                                                                                                    |
|---------------------------------------------|----------------------------------------------------------------------------------------------------|----------------------------------------------------------------------------------------------------|
| SHOW IT                                     | SETUP / DEMO                                                                                                    | KNOW IT / TALK ABOUT IT                                                                                                    |
| Assign a<br>keyword to a<br>design          | <ul> <li>Open a design by double<br/>clicking on the picture of<br/>the design in the lower<br/>right window. In the upper<br/>right window, type a<br/>word into the Keywords<br/>box, then click Apply.<br/>A window will pop up<br/>asking if you want to Save<br/>changes? Click Yes. The<br/>keyword is now saved to<br/>the design.</li> </ul> | Adding keywords to designs is simple. Let's<br>select a design. In the Information box, let's add<br>a keyword, then press apply. Once I click yes to<br>save, this keyword is now saved to the design<br>and I can search by the keyword to retrieve this<br>design. |
| Assign a<br>keyword to a<br>Folder          | In the upper Designs<br>window, select a folder (PS<br>Designs>Continuous Line).<br>Right click, then choose,<br>Set Info. Click on the box<br>next to Keywords. Add the<br>keywords edge to edge,<br>click OK, then Yes to save<br>the changes. The keyword<br>has been added to all the<br>designs in that folder.                                 | If you have a folder of designs you want to add<br>a keyword to, you can do them all in one batch.<br>Let's walk through the steps together.                                                                                                    |

## Why Handi Quilter?

Quilters around the world have made us the number-one choice in longarm quilting machines. Handi Quilter is committed to continually improving our products, customer service, technical solutions and the quality of all aspects of our business.

Designed by a Quilter, for Quilters is more than just a motto. It encompasses why we do what we do, on a daily basis. We talk with quilters, listen to quilters, and we are quilters. Every day, we work to produce the world's finest longarm quilting machines, so quilters everywhere – with different skill levels, quilting ambitions, space, and budgets – can select the machine that best meets their unique needs.

## Included With Every HQ Machine

Handi Quilter understands what quilters need – a reliable, lowmaintenance quilting machine that not only makes it easy for you to finish more quilts, but also looks great in your studio. Handi Quilter's innovative technology and quality engineering provide all the functionality that quilters demand along with the smoothest stitch in the industry.

You can be sure that you have purchased the highest quality product, backed by the trusted HQ warranty, and the largest network of local authorized retailers.

### ALL HANDI QUILTER LONGARMS FEATURE:

- HQ nationwide retailer support
- HQ Warranty: 10 years casting, 5 years electrical and mechanical
- · Compliance with our seven-point quality control process
- Training provided with purchase
- Educational opportunities
  - + Videos, tutorials and tips available at HandiQuilter.com
  - + More video resources at YouTube.com/c/HandiQuilter
  - + Retreats taught by world-class instructors
- Hands-on experience for students at major quilt shows nationwide and around the world
- 400+ trained authorized retailers in the U.S.A. and Canada
- HQ Customer Care and Technical Support

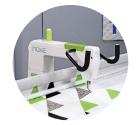

#### HQ Moxie®

Up to 1,800 SPM

Choose from the HQ Little Foot Frame or 8-foot Loft Frame

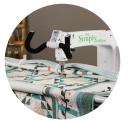

# HQ Simply Sixteen®

Choose from the HQ Little Foot Frame, 8-foot Loft Frame, or 10-ft or 12-ft HQ Studio2 Frame

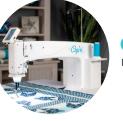

### HQ Capri<sup>™</sup> Up to 2,200 SPM

Includes the innovative InSight table with built-in InSight stitch regulation

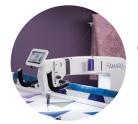

#### HQ Amara® Up to 2,500 SPM

Choose from the 10-ft or 12-ft HQ Studio2 Frame, or Little Foot Frame

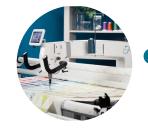

#### HQ Forte®

Up to 2,500 SPM

Choose from the 10-ft or 12-ft HQ Gallery2 Frame

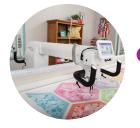

### HQ Infinity® Up to 3,100 SPM

Choose from the 10-ft or 12-ft HQ Gallery2 Frame

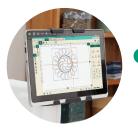

#### **Pro-Stitcher**<sup>®</sup>

Digital Quilting Compatible with most HQ movable longarm machines